### ライセンスキー登録時「入力済みのライセンス キーは無効です」 となる

**対象製品** Arcserve Backup 18.0/17.5/17/16.5 for Windows

Arcserve Backup のライセンスキー登録でゴールデンキー(※)を適用した際に「入力済みのライセンス キーは無効です。正しいライセンス キーが入力されていることを確認してください。」という警告で登録が できない場合の解決方法をご案内いたします。

※ 2015/4/1 以降にライセンスプログラムにて発行されたライセンスキーについては仕様変更が行われてお ります。詳細は『**Arcserve [ライセンスキー仕様変更](http://arcserve.com/jp/wp-content/uploads/2017/05/arcserve-goldenkey-1.pdf)(Golden Key 導入)について**』をご確認ください。

#### **◆ 現象内容**

ゴールデンキーは、ライセンス上の動作制約を設けないキーで、コンポーネント毎にライセンスキーを適用 しない形式となっております。従いまして、Arcserve Manager の「ライセンスの追加/表示」からは下記警 告で登録できない仕様となっております。

「入力済みのライセンスキーは無効です。

正しいライセンスキーが入力されていることを確認してください。」

#### **◆ 解決方法**

本キーは、Arcserve Backup 製品を導入したマシン上で CALicense.exe を実行して登録してください。

#### <登録方法>

- **1.** インストール途中ではライセンスキーの登録は行わず、そのままインストールを完了させます。
- **2.** インストール完了後に OS 上のエクスプローラを起動し、 「CA\_LIC」フォルダ(下記)内に存在する「CAlicnse.exe」を実行します。

CA\_LIC フォルダはデフォルトでは以下にあります。 Arcserve Backup r17 以上のバージョン場合 x86 環境: C:¥Program Files¥Arcserve¥SharedComponents¥CA\_LIC x64 環境: C:\Program Files (x86)\Arcserve\SharedComponents\CA\_LIC

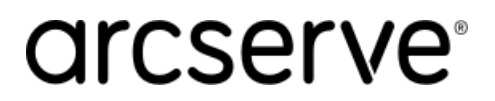

Last Update: 2019-11-14

Arcserve Backup r16.5 の場合

x86 環境: C:\Program Files\CA\SharedComponents\CA\_LIC

x64 環境: C:\Program Files (x86)\CA\SharedComponents\CA\_LIC

**3.** [ライセンス確認エントリ] 画面から 25 桁のライセンスキーを入力し、 [追加]ボタンをクリックします。

**4.** 以上で登録は完了となります。[OK]ボタンで画面を閉じます。

**5.** Golden Key 登録後、全ての製品が表示され、ライセンス数「999999999」での表示となります

注意:

「コンポーネント名に表示されているバージョン」と「インストール済み Arcserve Backup のバージョン」 が一致している必要があります。Golden Key のバージョンと同一バージョンの Arcserve Backup のみ有効 化され、異なるバージョンの Arcserve Backup は有効化されずトライアル状態のままとなります。 必ず、ライセンスキー (Golden Key) と同一バージョンの Arcserve Backup を利用していることをご確認 ください。(例 r17.5 と r17 は異なるバージョンです)

### **◆ライセンス確認エントリ画面での表示について**

### **Arcserve Backup 18.0**

a) 登録直後([OK]ボタンを押してライセンス確認エントリ画面を閉じる前)の表示

Arcserve Backup のコンポーネント名は「Arcserve Backup 18.0 Managed Capacity」と表示され、 ライセンス数が「999999999」となります。

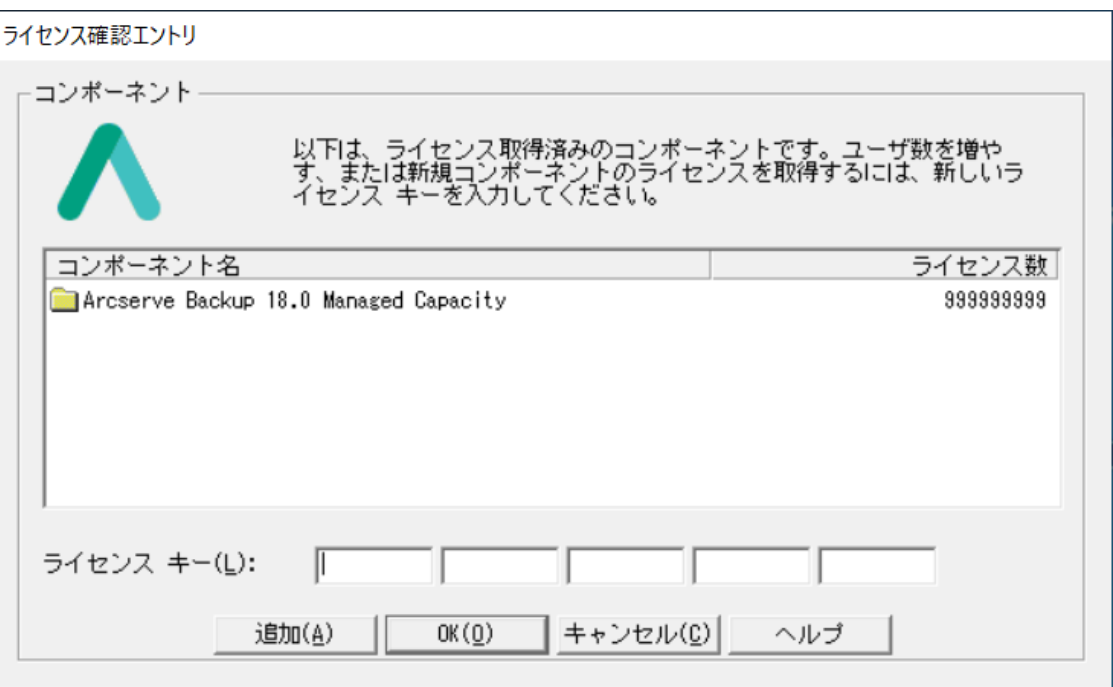

b) ライセンス確認エントリ画面を再度開いた際の表示

Arcserve Backup の全製品がライセンス数「999999999」で表示されます。これらの表示はゴールデ

ンキーの仕様となっております。ご購入のライセンス(製品・数量)の範囲にてご使用ください。

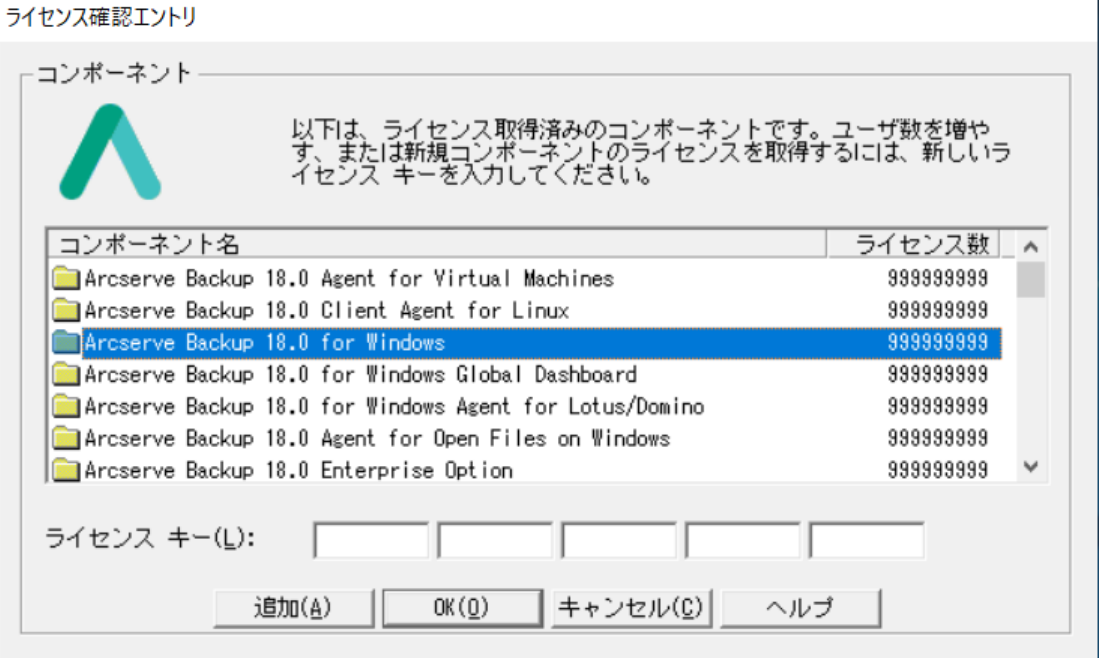

#### **Arcserve Backup r17.5**

a) ライセンス確認エントリ画面を再度開いた際の表示

Arcserve Backup の全製品がライセンス数「999999999」で表示されます。

これらの表示はゴールデンキーの仕様となっております。ご購入のライセンス(製品・数量)の範囲に てご使用ください。

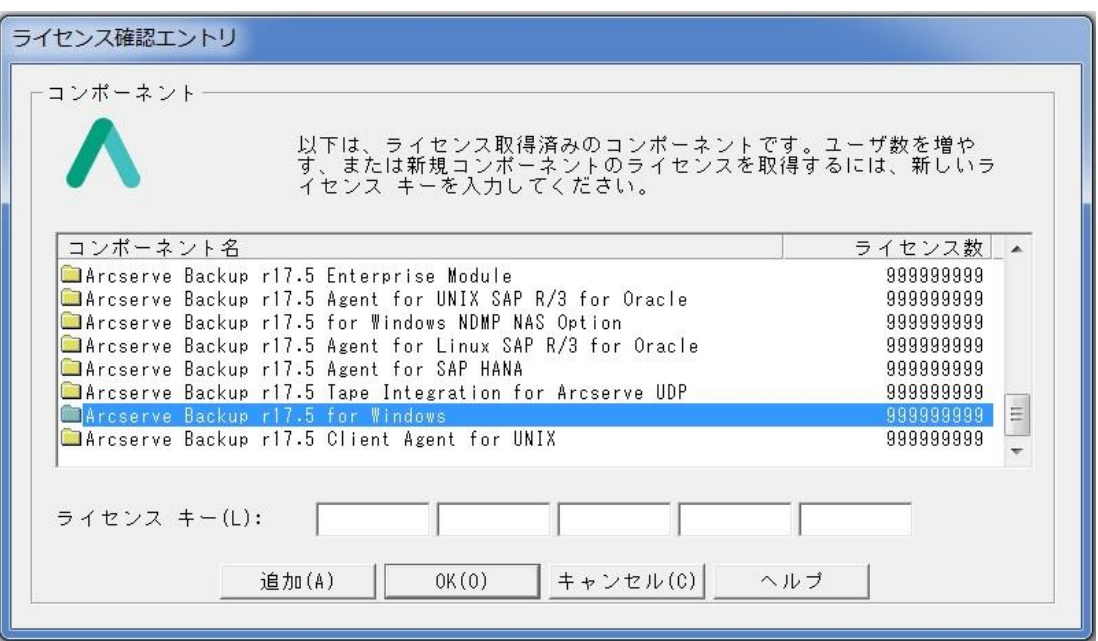

### **Arcserve Backup r17**

a) 登録直後([OK]ボタンを押してライセンス確認エントリ画面を閉じる前)の表示 Arcserve Backup のコンポーネント名は「Arcserve Backup r17 – Check purchase order for details

of purchased technology」と表示され、ライセンス数が「999999999」となります。

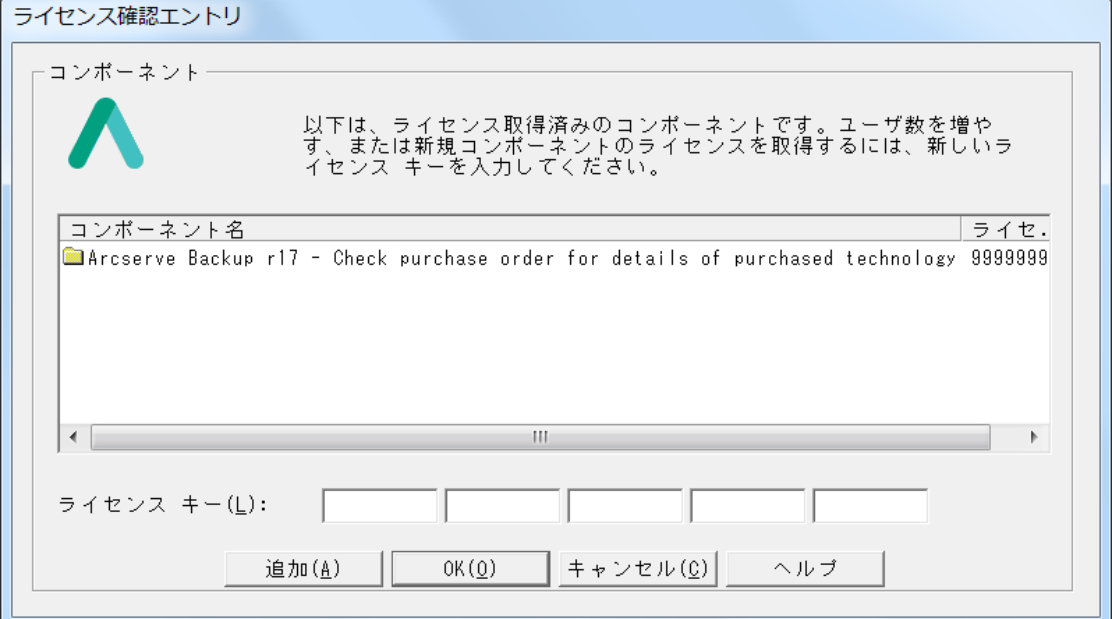

b) ライセンス確認エントリ画面を再度開いた際の表示

Arcserve Backup の全製品がライセンス数「999999999」で表示されます。

これらの表示はゴールデンキーの仕様となっております。ご購入のライセンス(製品・数量)の範囲に てご使用ください。

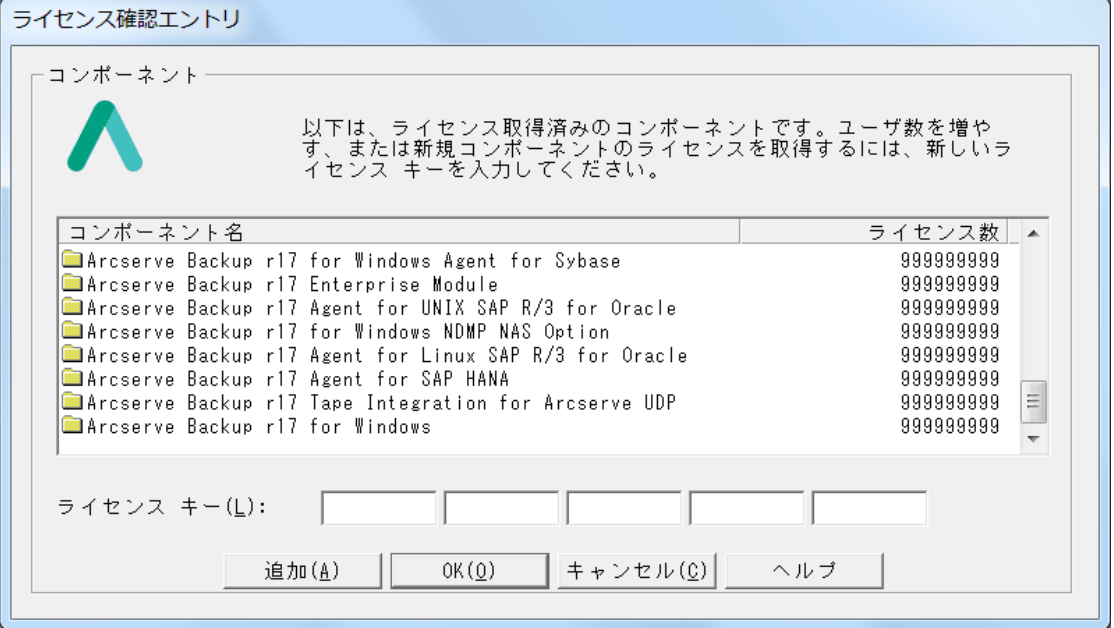

#### **Arcserve Backup r16.5**

a) 登録直後([OK]ボタンを押してライセンス確認エントリ画面を閉じる前)の表示 Arcserve Backup のコンポーネント名は「CA ARCserve Backup Only r16.5 Managed Capacity」と 表示され、ライセンス数が「999999999」となります。

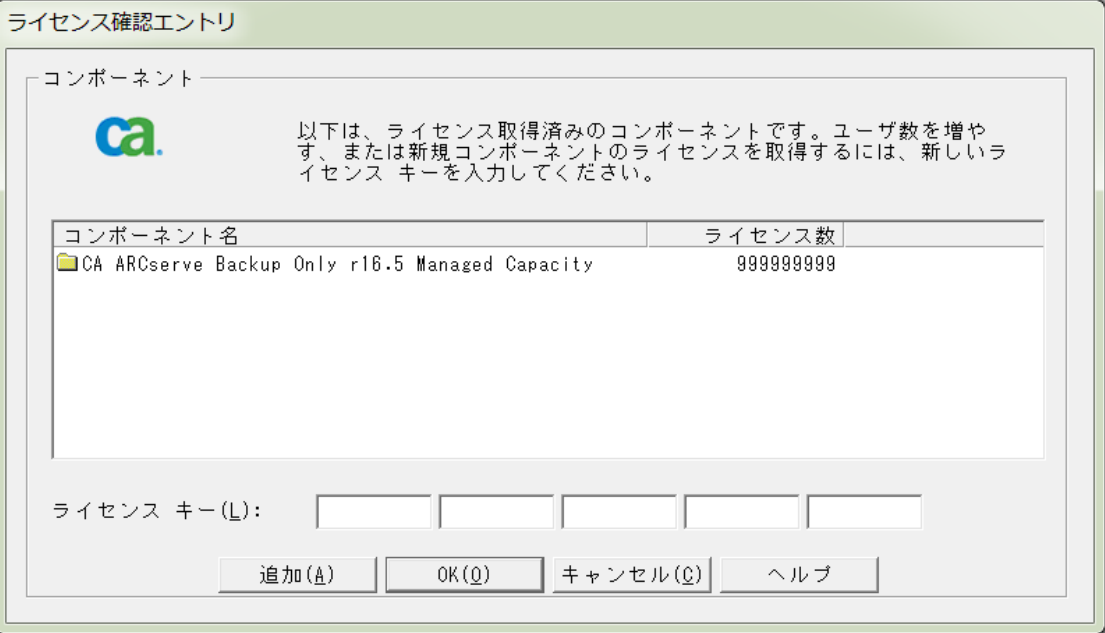

b) ライセンス確認エントリ画面を再度開いた際の表示

Arcserve Backup の全製品がライセンス数「999999999」で表示されます。

これらの表示はゴールデンキーの仕様となっております。ご購入のライセンス(製品・数量)の範囲に てご使用ください。

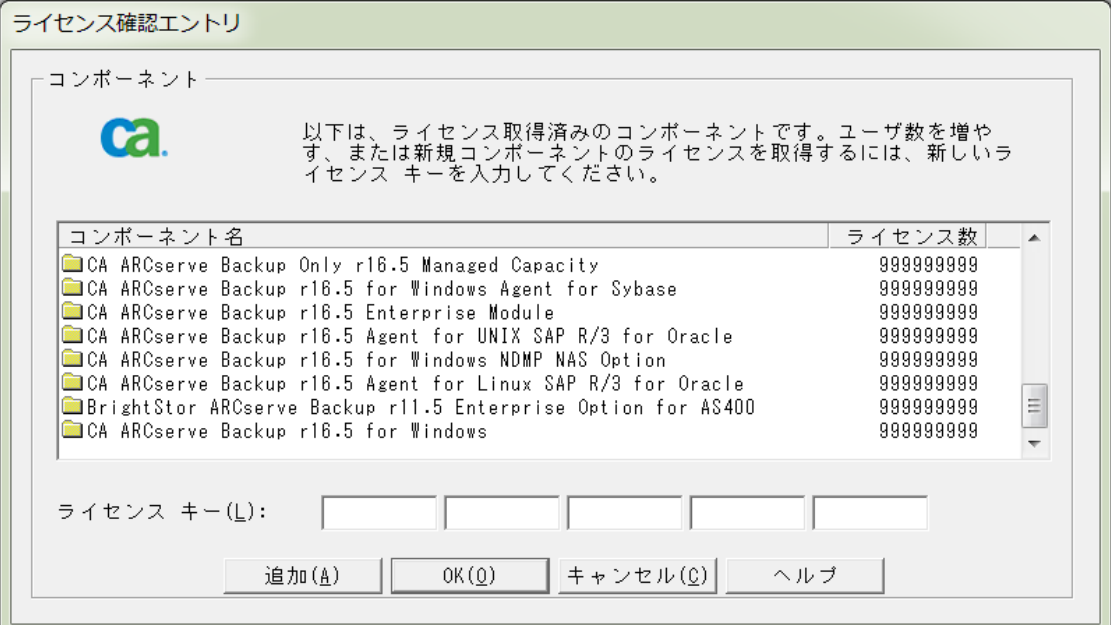